Версия 1.0

# РУКОВОДСТВО ПОЛЬЗОВАТЕЛЯ

ИНСТРУКЦИЯ ПО ИСПОЛЬЗОВАНИЮ ПОРТАЛА ДЛЯ УЧАСТНИКА

АПРЕЛЬ 2018

# **ОГЛАВЛЕНИЕ**

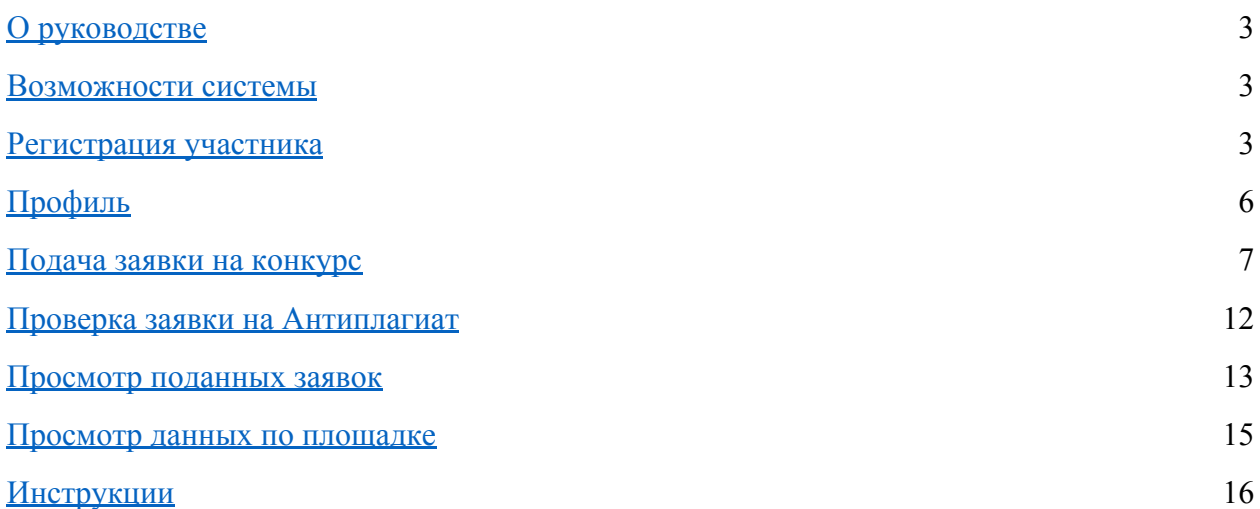

#### **О РУКОВОДСТВЕ**

Руководство разработано для участников конкурсов, которые проводят региональные представительства Фонда содействия развитию малых форм предприятий в научно-технической сфере (далее – Фонд).

Настоящее руководство описывает назначение большинства функций системы и обновляется по мере расширения возможностей системы. Если Вы не нашли ответ на Ваш вопрос в руководстве или в подсказках системы, если у Вас есть замечания или предложения, Вы всегда можете обратиться в службу технической поддержки [umnik@dprogram.ru.](mailto:umnik@dprogram.ru)

#### <span id="page-2-0"></span>**ВОЗМОЖНОСТИ СИСТЕМЫ**

Участник при работе с системой имеет возможность:

- Подавать заявки на конкурсы;
- Следить за успехом своей заявки.

## <span id="page-2-1"></span>**РЕГИСТРАЦИЯ УЧАСТНИКА**

Для регистрации в системе участнику необходимо:

- 1. Зайти на сайт <http://umnik.fasie.ru/>
- 2. Нажать на кнопку «Вход»

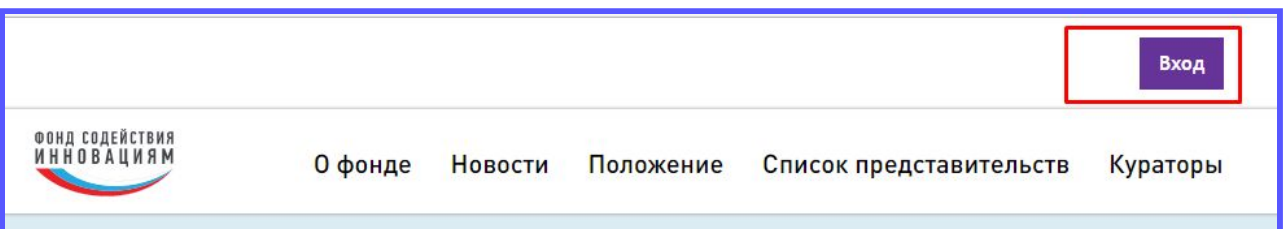

## 3. Произойдет автоматическое перенаправление на регистрацию/авторизацию в системе

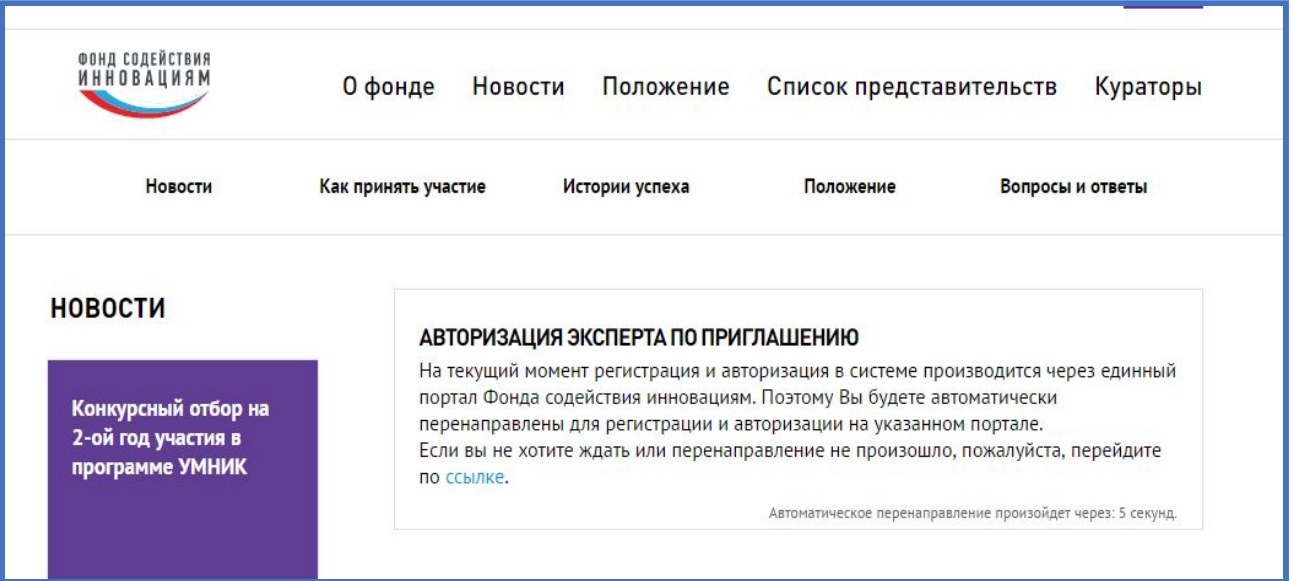

4. Если участник еще не зарегистрирован в системе, необходимо пройти по ссылке «Регистрация»

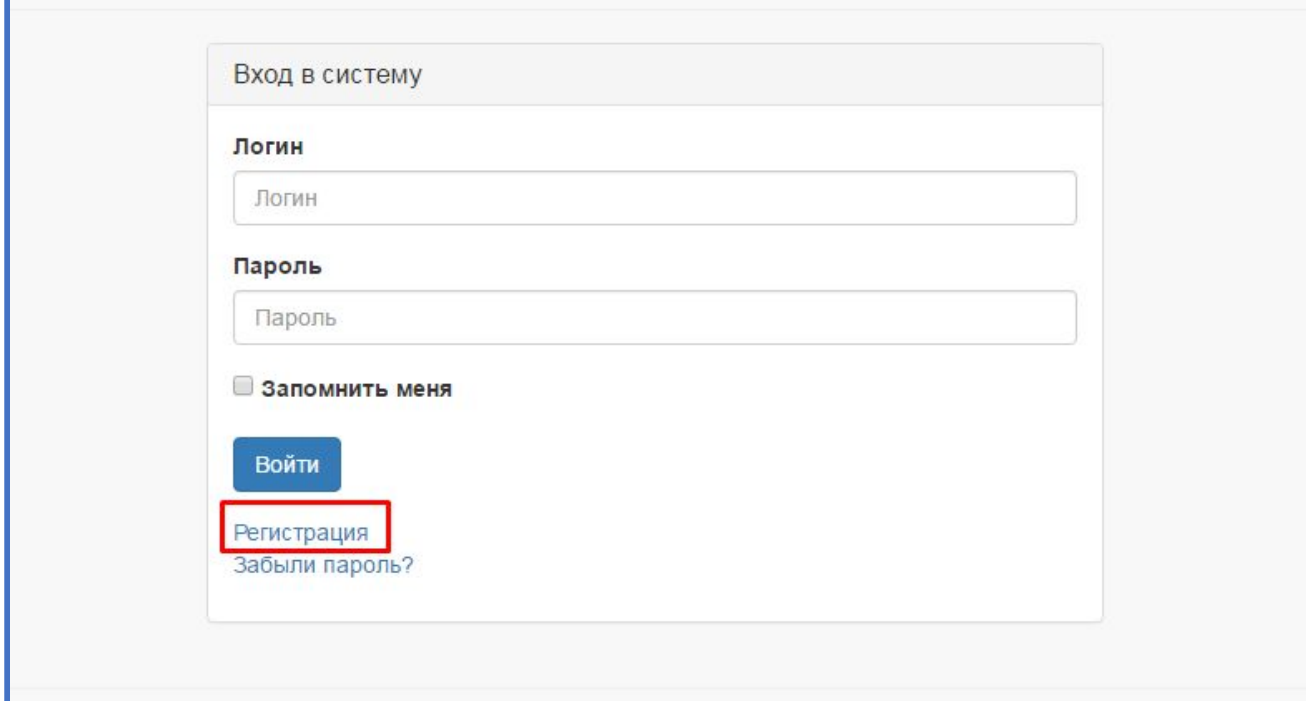

5. Заполнить все поля и нажать кнопку «Зарегистрироваться»

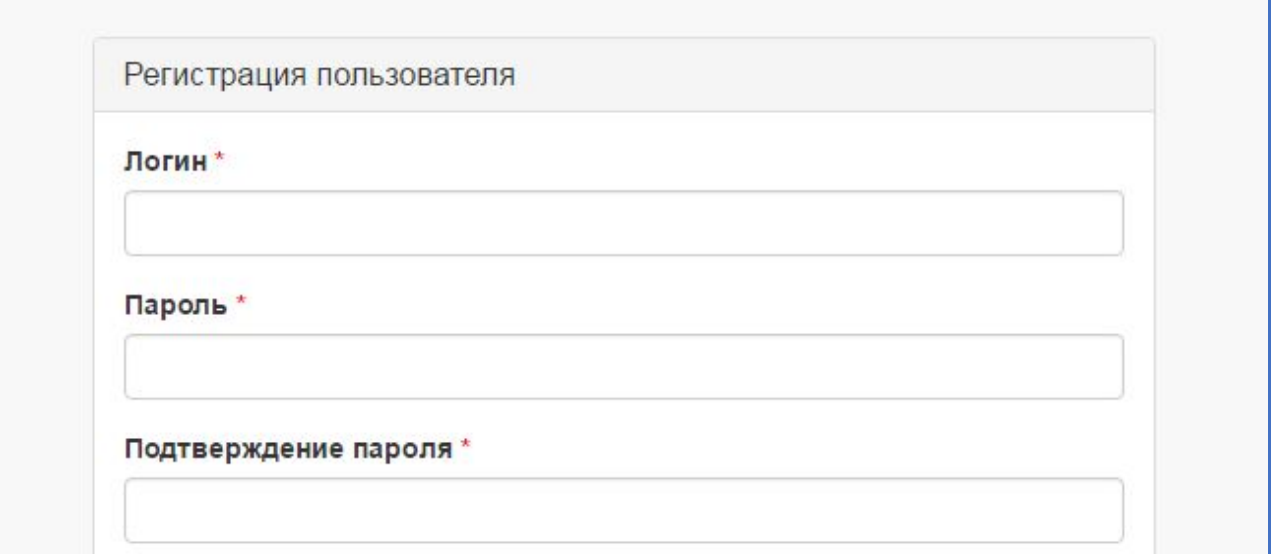

## 6. Пройти авторизацию в системе

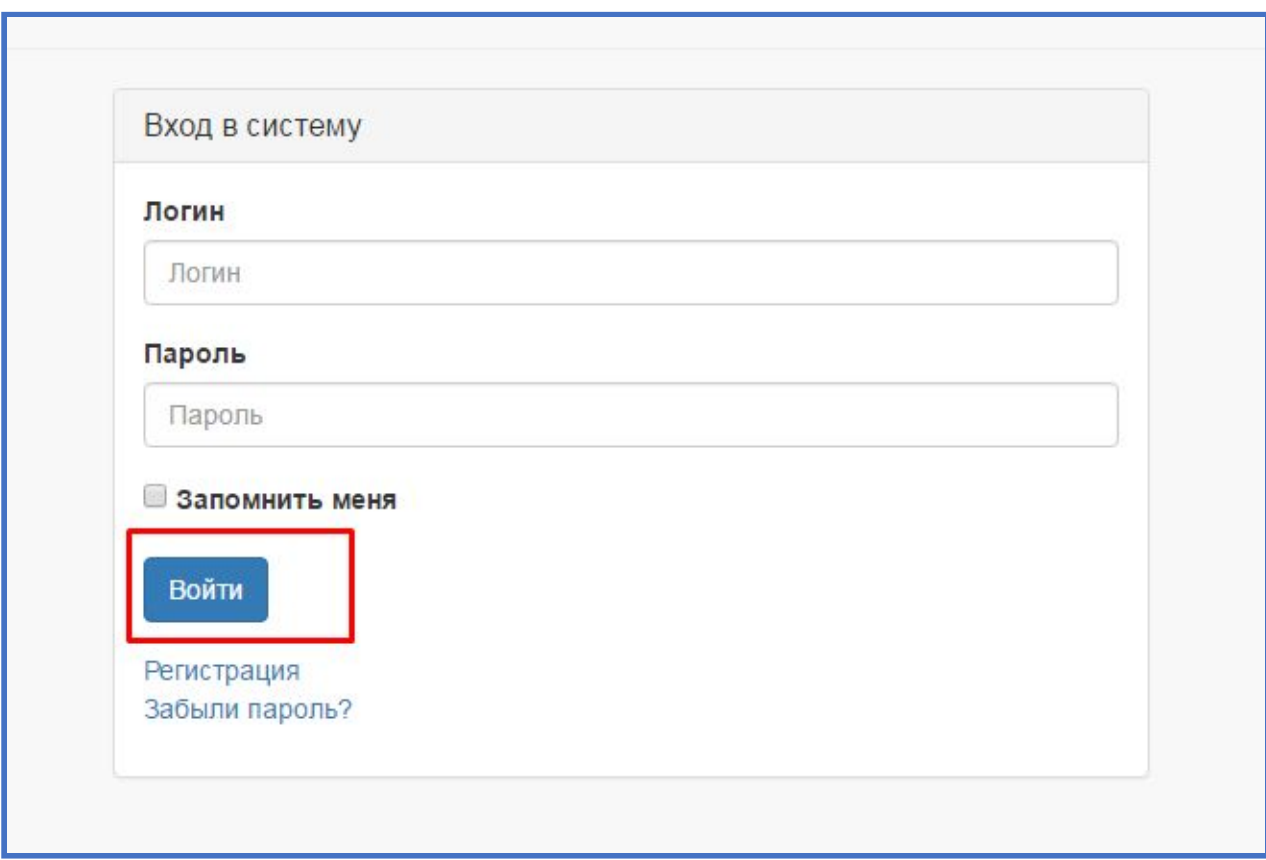

<span id="page-4-0"></span>После этого доступ в систему будет открыт.

Руководство пользователя **5** апрель 2018 **5** 

## **ПРОФИЛЬ**

После первоначального входа в кабинет участнику рекомендуется настроить личные данные. Перейдите в окно редактирования профиля. Для этого необходимо нажать на Ваше имя в верхнем меню страницы.

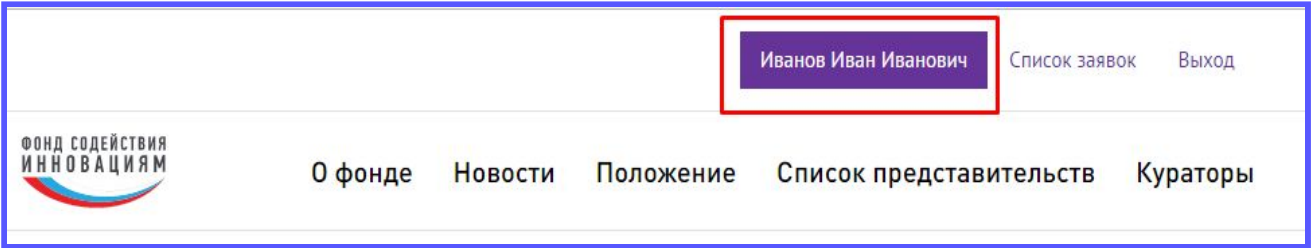

Рекомендуем указать актуальную информацию в полях профиля. Указанные ФИО будут при оценке заявки, а также при объявлении победителей.

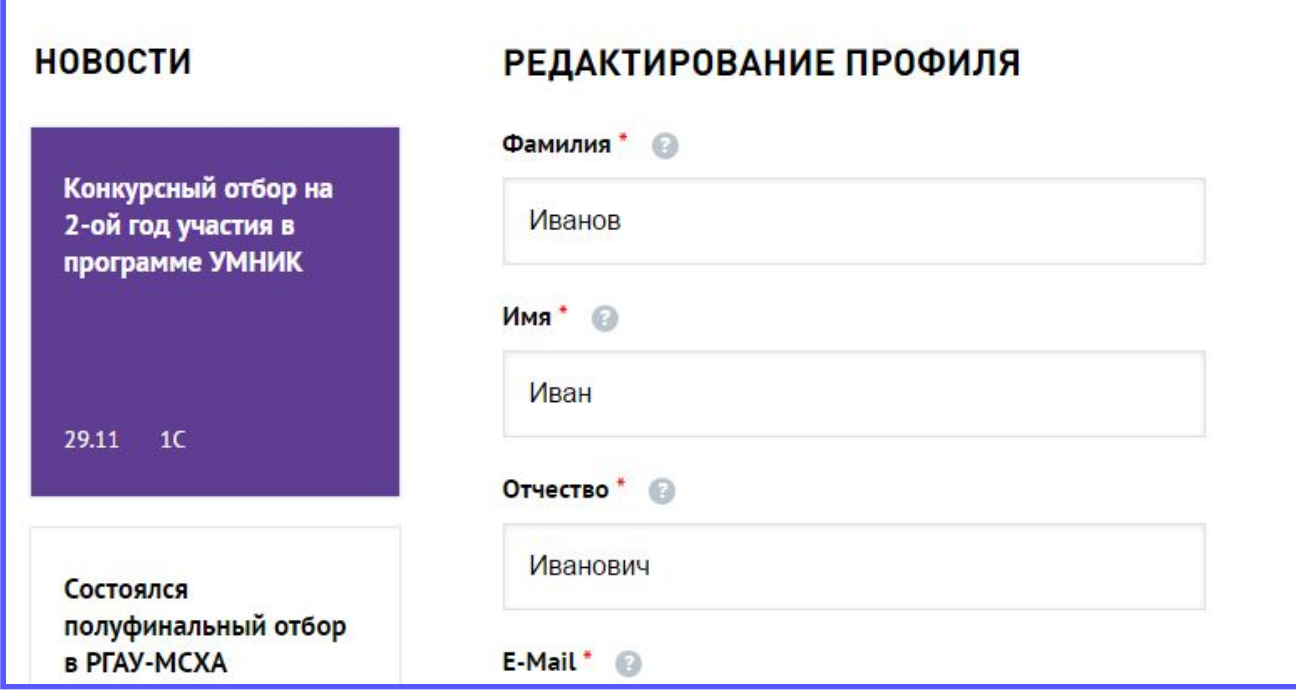

#### **ПОДАЧА ЗАЯВКИ НА КОНКУРС**

Оценка заявки проводится в 3 этапа: полуфинальная экспертиза, обезличенная экспертиза и финальная экспертиза.

Полуфинальная экспертиза.

Может проходить как заочно (без личного присутствия участника на мероприятии), так и очно (участнику необходимо присутствовать на мероприятие для представления своего проекта при помощи доклада).

Обезличенная экспертиза.

Заявку заочно (без личного присутствия участника) оценивает эксперт, при этом он не знает личных данных участника, т.е. анонимно.

Финальная экспертиза.

Всегда проводится очно. Участник должен присутствовать на финале и представить свой проект при помощи доклада.

После прохождения всех трех этапов будет определен победитель конкурса.

Для того, чтобы узнать в какой форме будет проводить полуфинал, а также узнать даты проведения финала и направления конкурса необходимо перейти на сайт представительства, в таблице будет отражена вся необходимая информация.

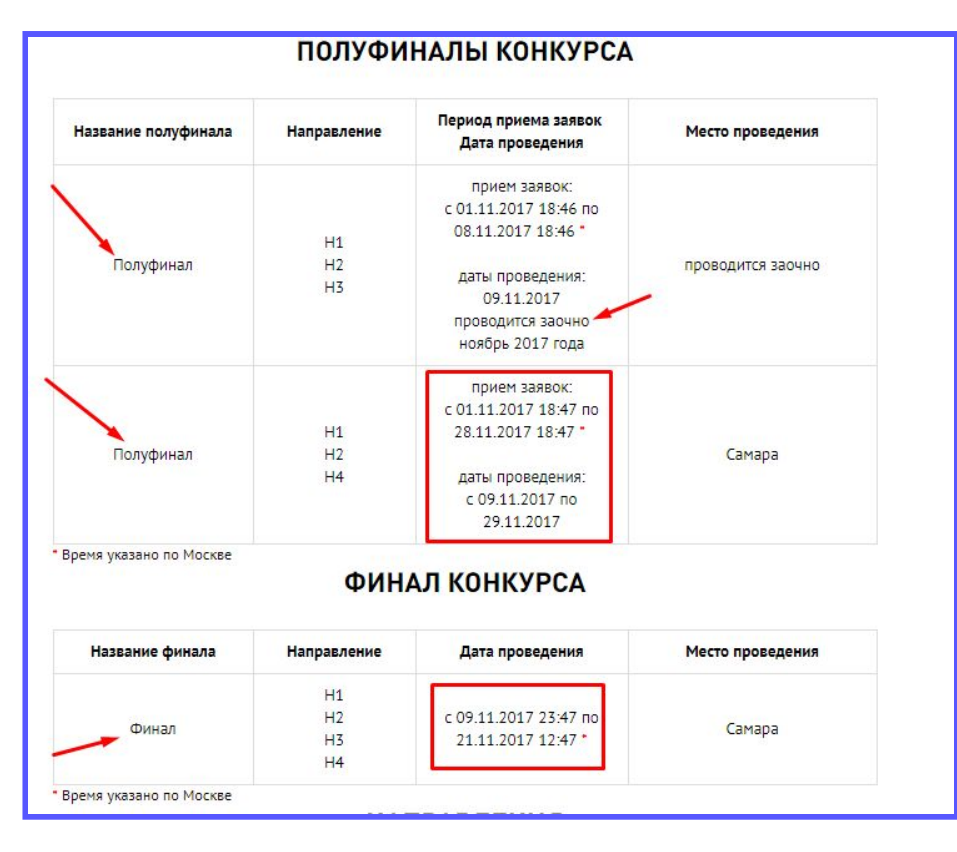

Для подачи заявки на конкурс участнику необходимо:

- 1. Перейти на сайт <http://umnik.fasie.ru/>
- 2. В разделе «Календарь мероприятий» найти активные конкурсы

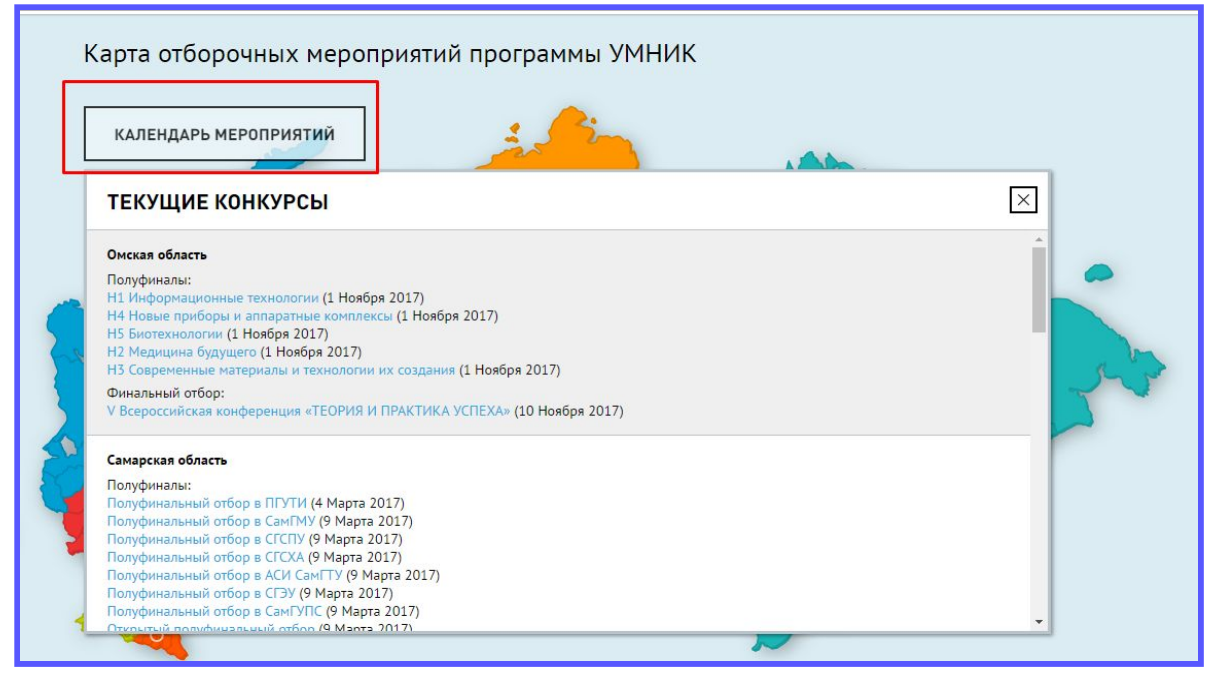

Или на карте отборочных мероприятий выбрать представительство, в конкурсе

которого хотелось бы принять участие

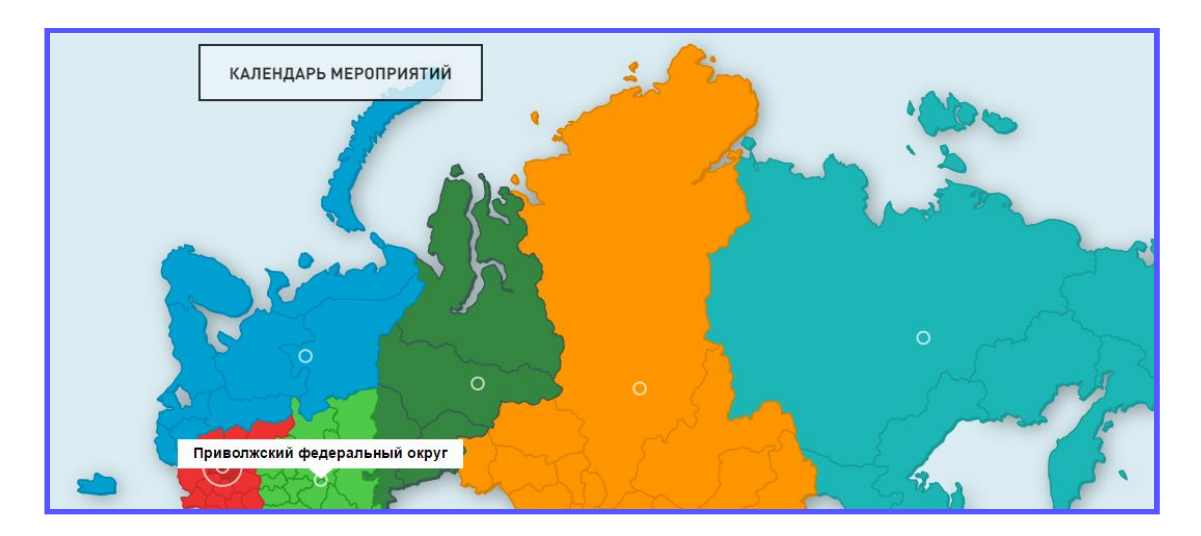

Все конкурсы на федеральных площадках можно найти на карте, нажав соответствующую кнопку.

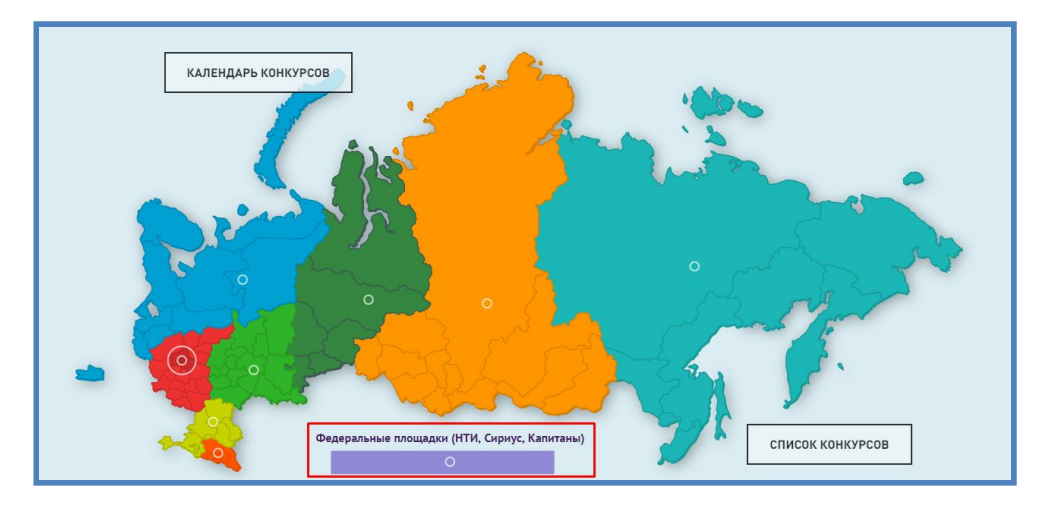

Также список конкурсов можно найти, нажав на карте кнопку «Список конкурсов».

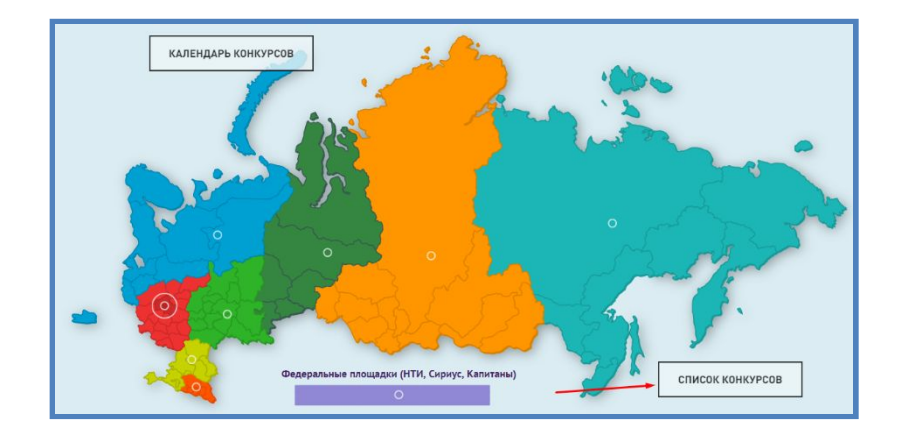

3. После выбора конкурса необходимо перейти на площадку, нажав на ссылку названия полуфинала (при выборе в «Календарь конкурсов»), или на кнопку «Перейти» (при выборе региона на карте), или на кнопку «Подать заявку» (при выборе в «Список конкурсов») соответственно.

<span id="page-8-0"></span>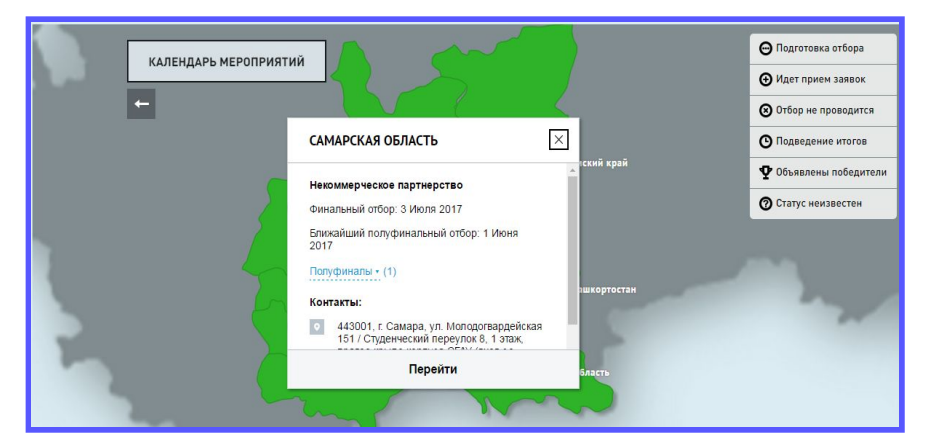

4. После перехода на площадку конкурса, подать заявку на конкурс, нажав на кнопку «Подать заявку».

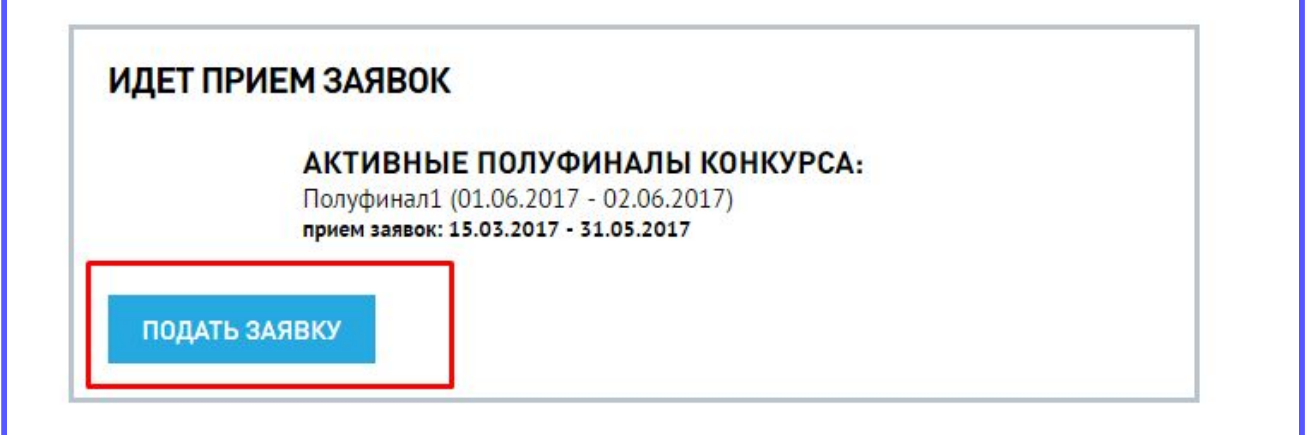

5. Заполнить все поля заявки на конкурс

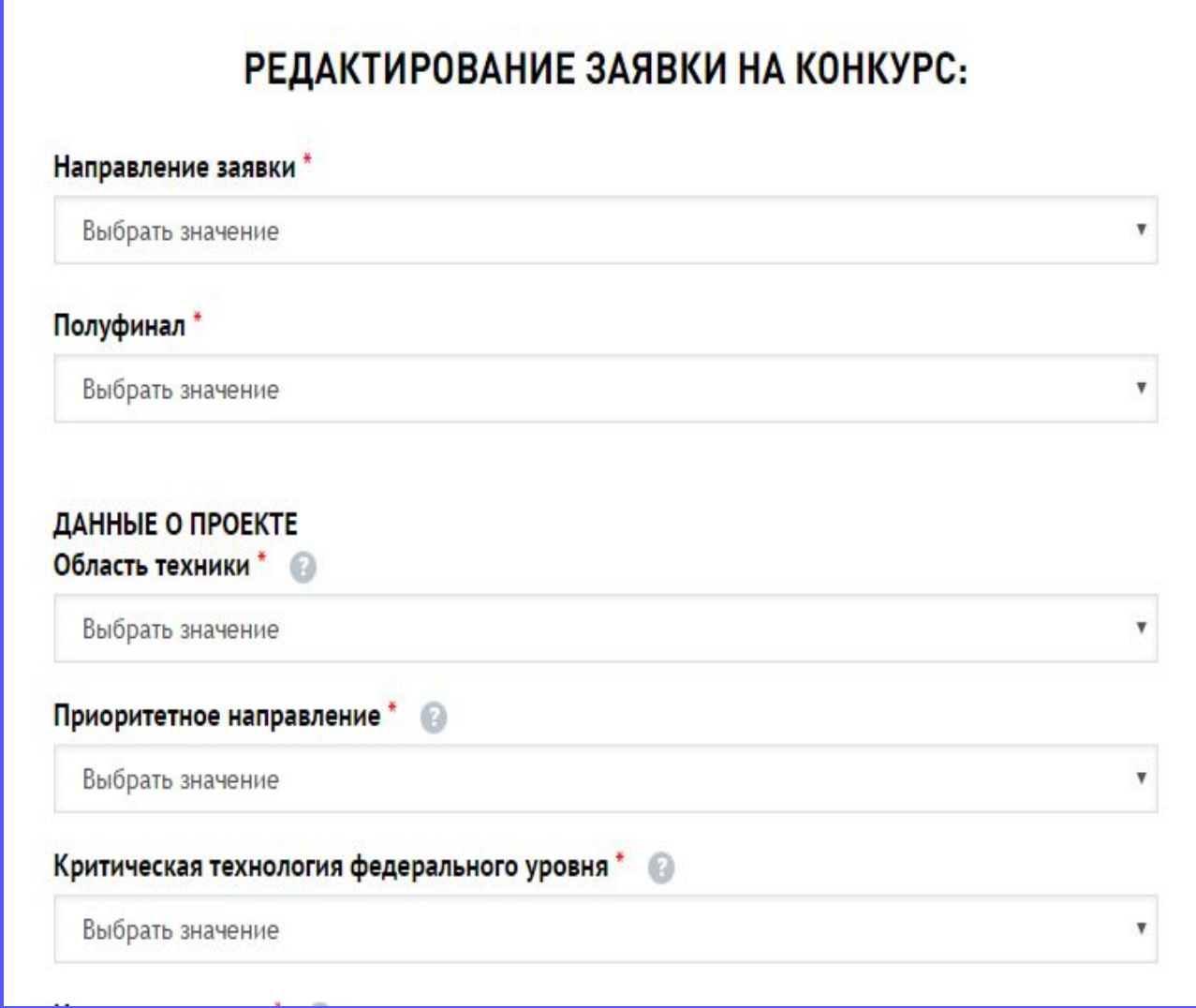

Если заявка на конкурс уже был подана перейдя по ссылке «Подать заявку» можно увидеть данные поданной заявки.

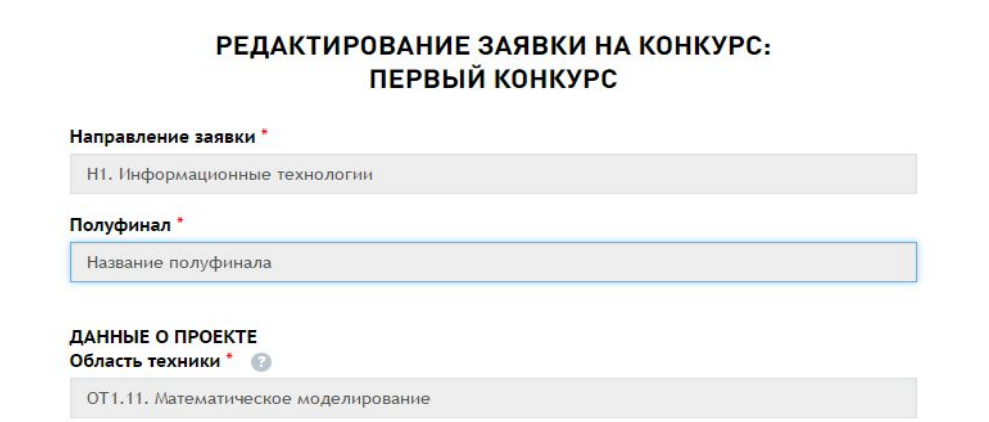

Если уже был создан черновик заявки, система предложит выбор: редактировать заявку или создать новую.

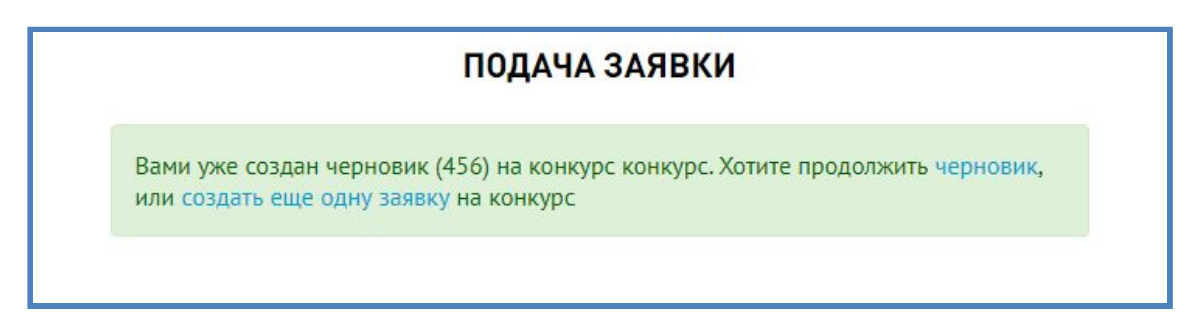

После того, как участник заполнил все данные заявки, он может отправить заявку на экспертизу, сохранить ее как черновик или проверить на антиплагиат перед подачей заявки на конкурс.

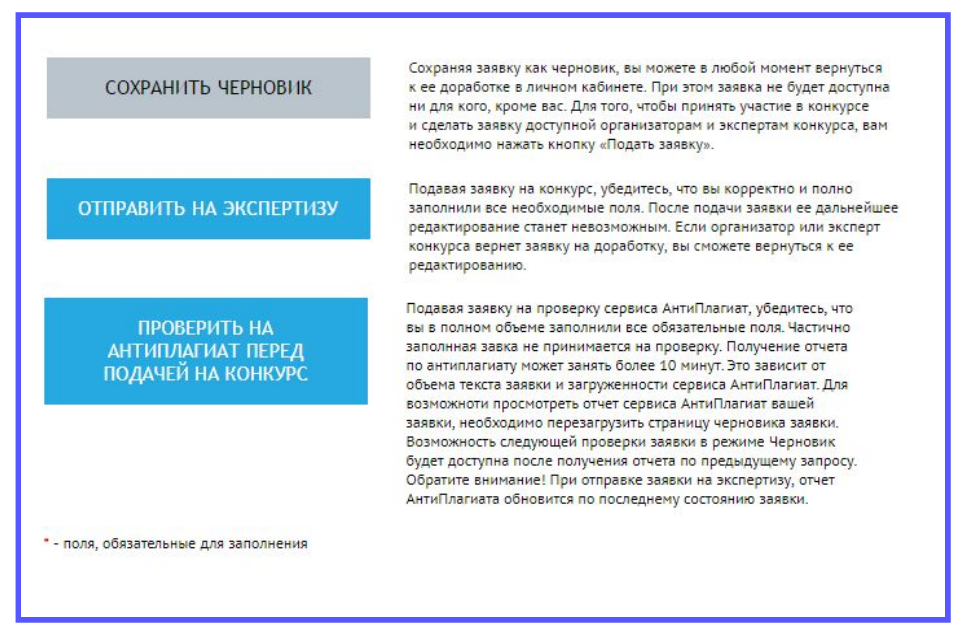

#### ПРОВЕРКА ЗАЯВКИ НА АНТИПЛАГИАТ

Для отправки заявки на проверку по антиплагиату необходимо перейти в режим [редактирования](#page-8-0) заявки, затем нажать на кнопку «Проверить на антиплагиат перед подачей заявки на конкурс».

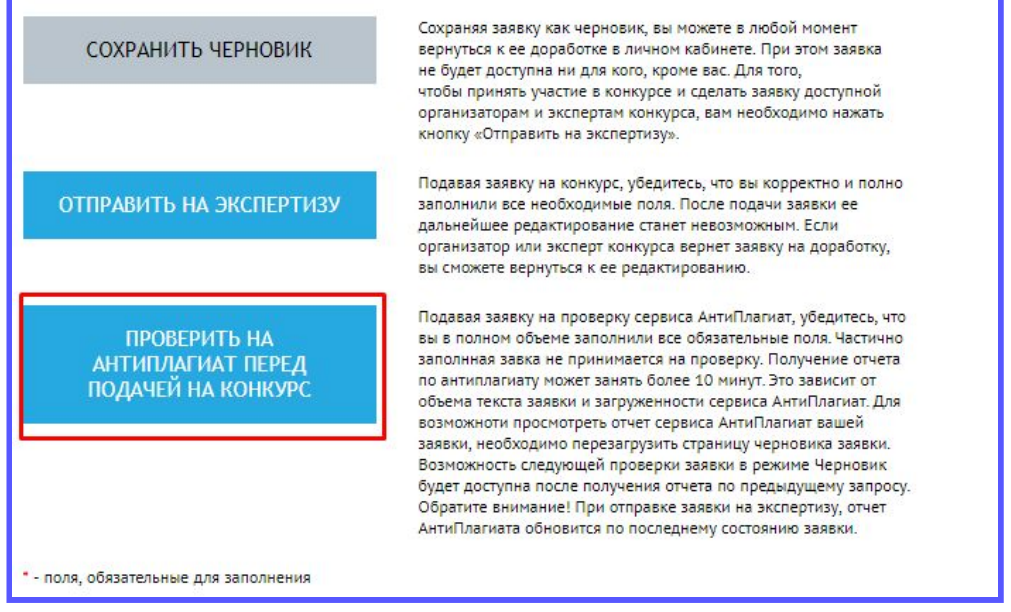

При отправке заявки на антиплагиат, она автоматически сохраняется, как черновик.

Данные по плагиату можно посмотреть, нажав на кнопку редактировать в меню «Список заявок».

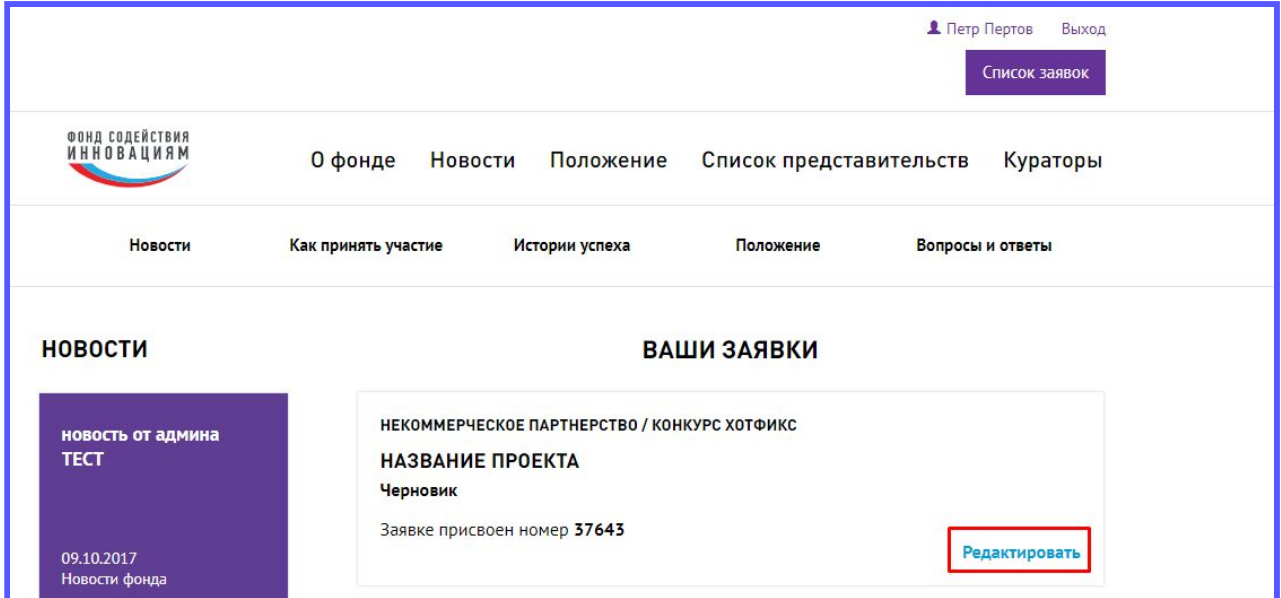

А затем перейти на вкладку «Заимствование».

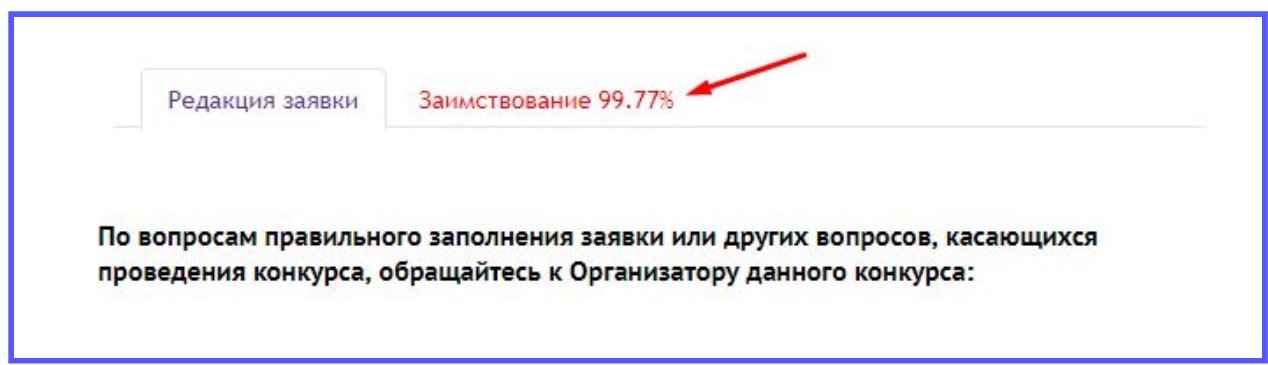

Примечание: заимствование из своих собственных заявок допускается.

#### <span id="page-12-0"></span>**ПРОСМОТР ПОДАННЫХ ЗАЯВОК**

Для того, чтобы просмотреть список всех заявок, поданных на конкурс, участнику необходимо перейти в раздел «Список заявок».

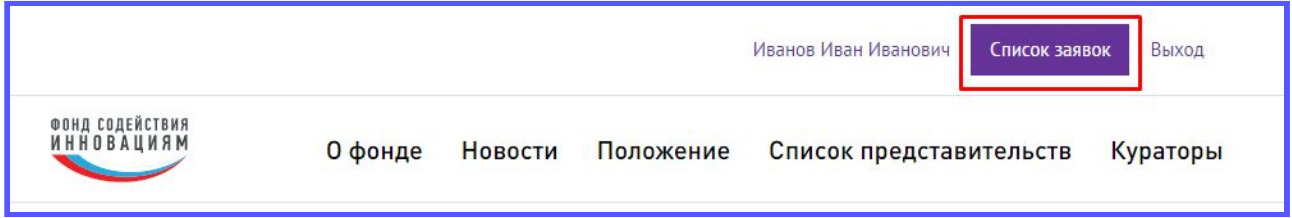

В этом разделе расположен список всех поданных заявок, по которым можно посмотреть статус:

- 1. Черновик заявка еще не подана на конкурс.
- 2. Подана на конкурс заявка была подана на конкурс, но по ней еще не было проведено экспертиз.
- 3. Полуфинальная экспертиза по заявке проводится полуфинальная экспертиза.
- 4. Полуфинальная экспертиза завершена по заявке завершены полуфинальные экспертизы
- 5. Рекомендована к финалу организатор рекомендовал заявку к финалу.
- 6. Обезличенная экспертиза заявка находится на обезличенной экспертизе у независимого эксперта.
- 7. Не прошла обезличенную экспертизу заявка не прошла обезличенную экспертизу у независимого эксперта и не может участвовать далее
- 8. Допущена в финал заявка прошла обезличенную экспертизу и допущена до финального мероприятия.
- 9. Финальная экспертиза по заявке проводится финальная экспертиза.
- 10. Финальная экспертиза завершена по заявке завершены финальные экспертизы.
- 11. Опубликованный победитель участник победил в конкурсе.
- 12. Отклонена заявка была отклонена организатором.

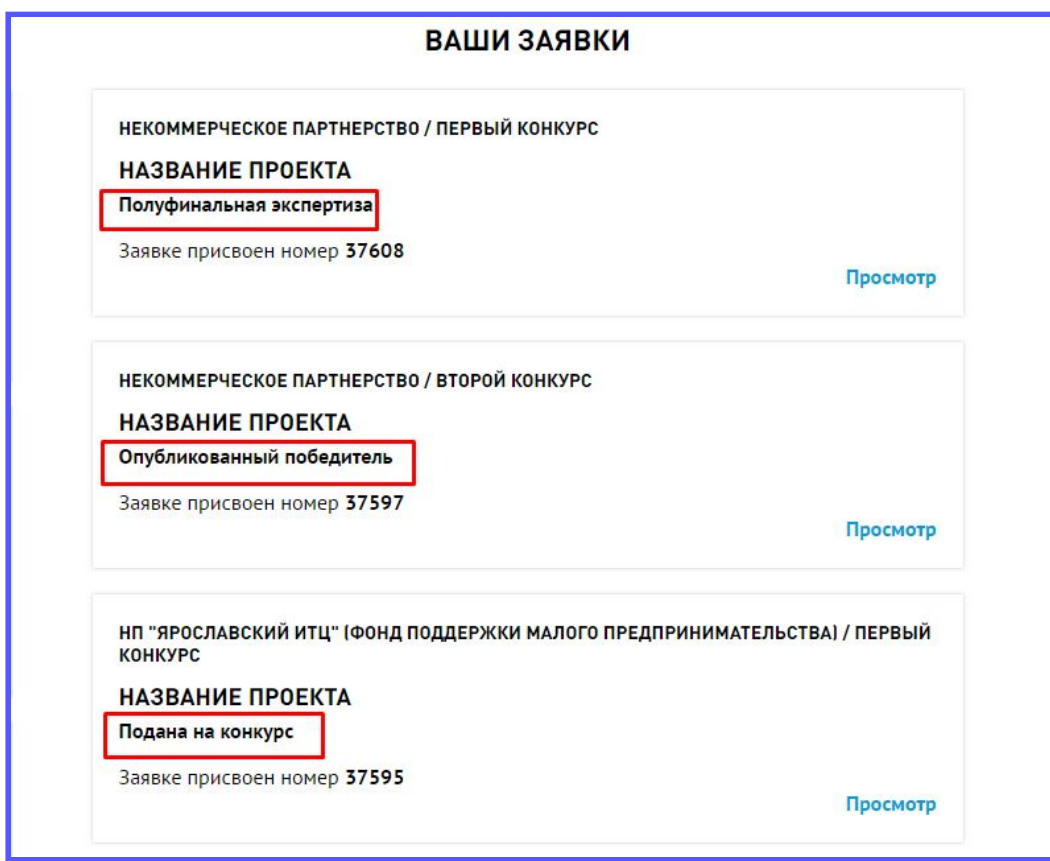

Заявки можно просмотреть, нажав на ссылку «Просмотр», где можно увидеть все данные по заявке, а также просмотреть причину, по которой организатор отклонил ее.

После победы на конкурсе участнику придет письмо на контактный e-mail.

# **ПРОСМОТР ДАННЫХ ПО ПЛОЩАДКЕ**

Участник может просмотреть всю информацию о площадке:

- 1. Новости;
- 2. Активные конкурсы;
- 3. Архивные конкурсы;
- 4. Галереи (если есть);
- 5. И другие разделы, которые организатор добавил для просмотра

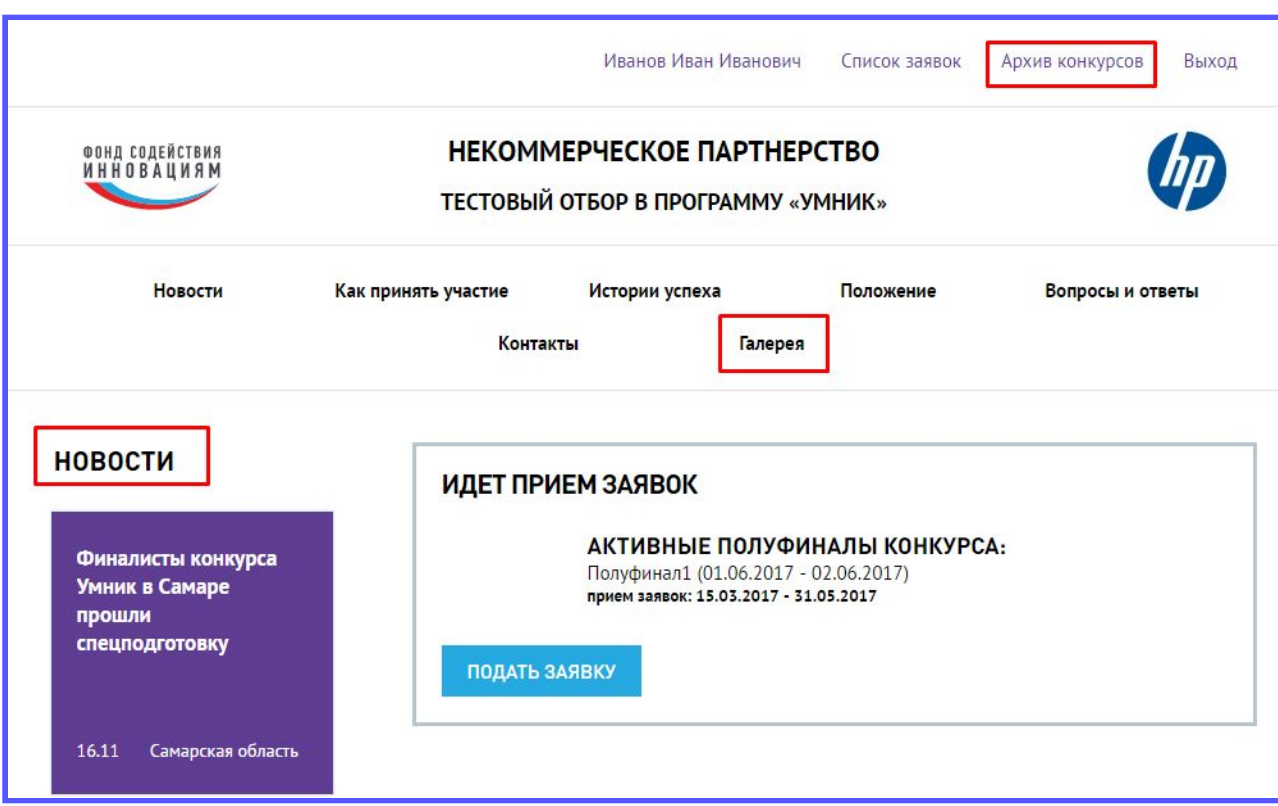

## **ИНСТРУКЦИИ**

В личном кабинете участник может скачать обновленную инструкцию по работе с системой. Для этого необходимо перейти в меню «Инструкции».

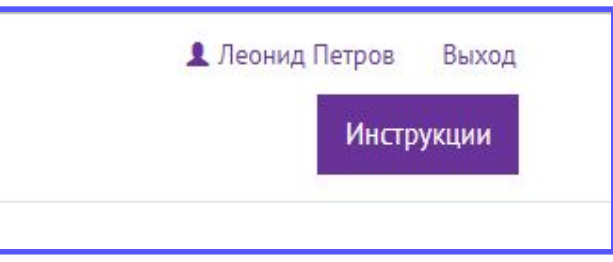

Если инструкция будет обновлена, напротив данного пункта меню появится восклицательный знак.

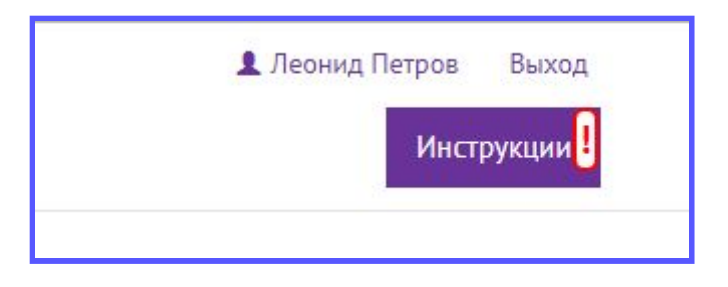